# 领导干部工作日志操作手册

领导干部日志(电脑 PC 端)

1、进入常州工程职业技术学院官网,点击教工入口,再点击"信息门户(新)"。

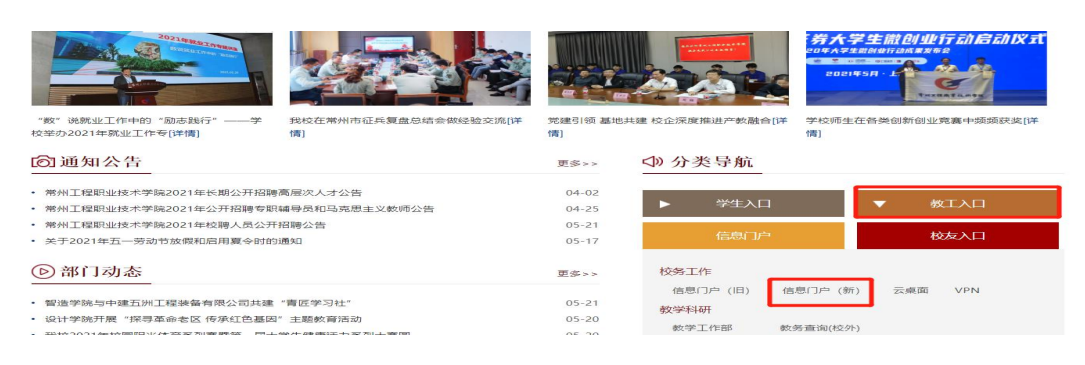

#### 2、 点击右侧"智慧学工",然后点击下拉菜单中的"队伍建设"。

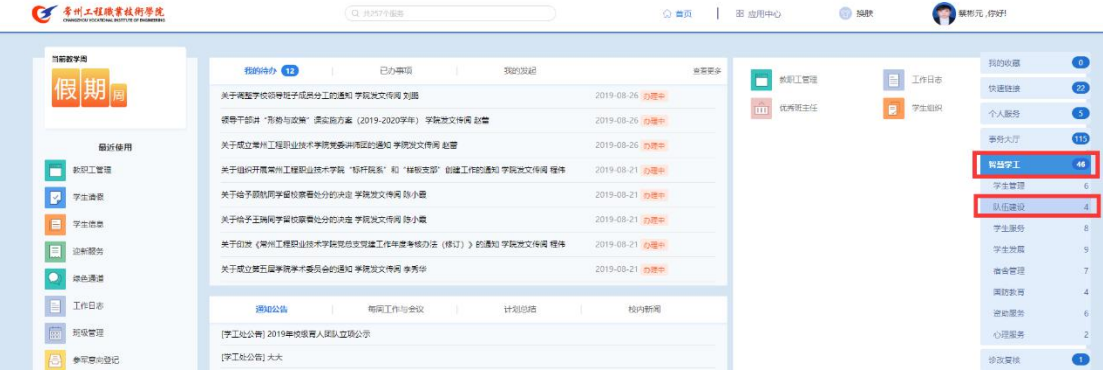

### 3、 点击"队伍建设"模块中的"工作日志"。

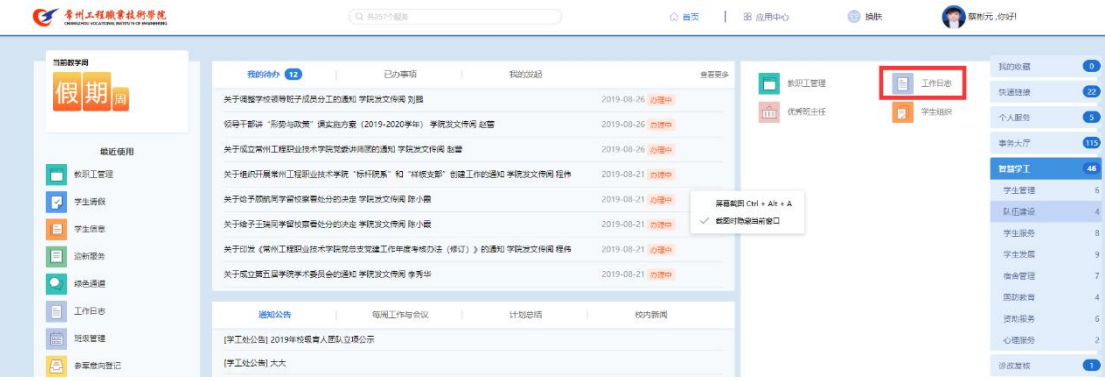

4、弹出"工作日志"窗口,然后"点击进入操作"。

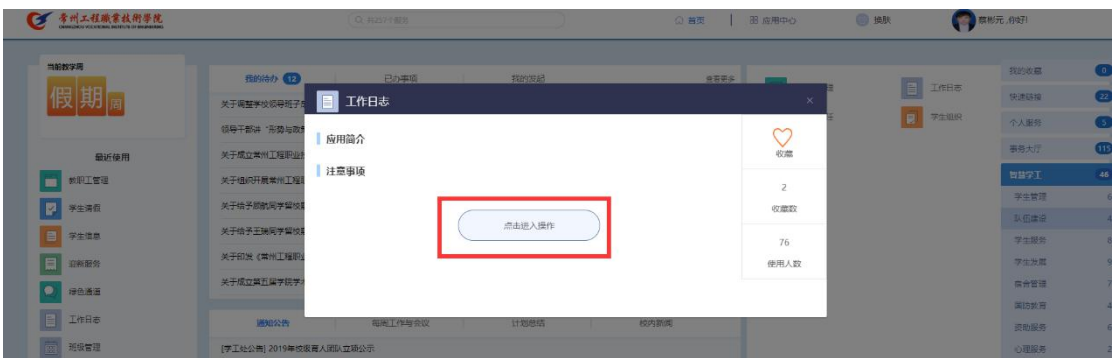

5、选择"领导干部日志"标签,在"我的日志"选项中点"新增"创建工作日志,"学 年"和"学期"默认是本学期的,不用选择。

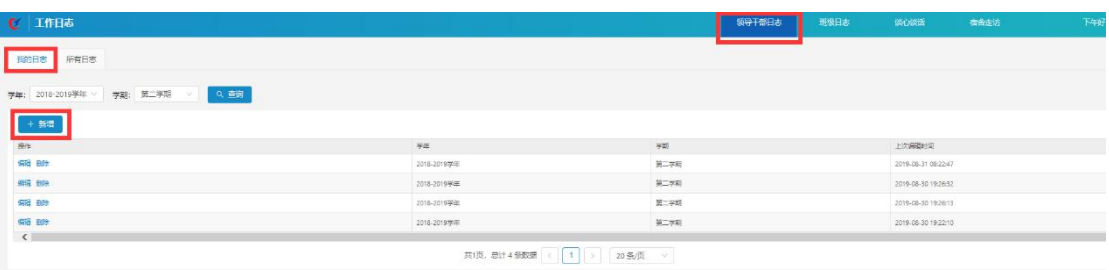

6、在弹出的新增页面输入对应的数据(联系形式、时间、地点、学号、工作 记录、存在的问题与不足、工作建议和改进措施、其他情况、附件),点击"确 认"后,日志就添加成功了。

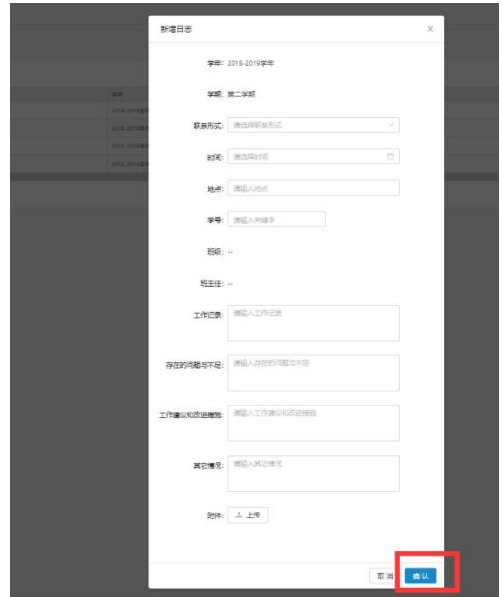

## 领导工作日志(手机移动端)

1、领导使用手机进入常州工程移动信息平台,点击"智慧学工"。

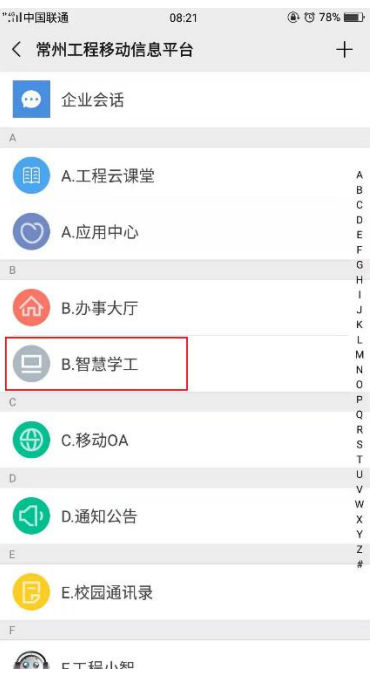

2、点击"工作台"进入功能模块页面。

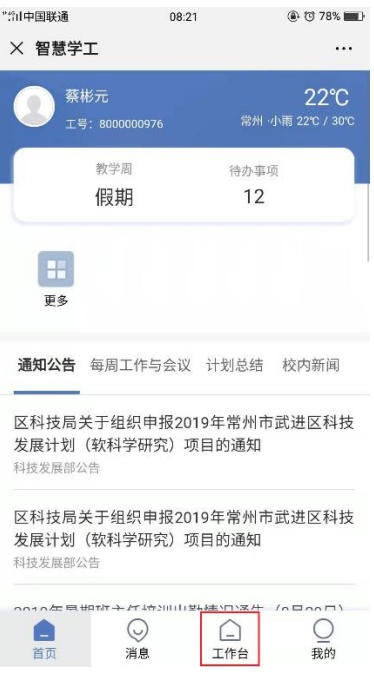

3、在功能模块页面找到"队伍建设",点击下方"领导干部日志"。

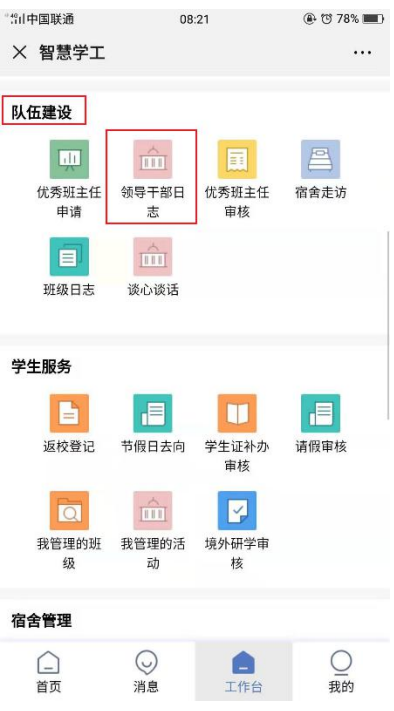

4、进入"我的日志",点击下方"新增日志"按钮。

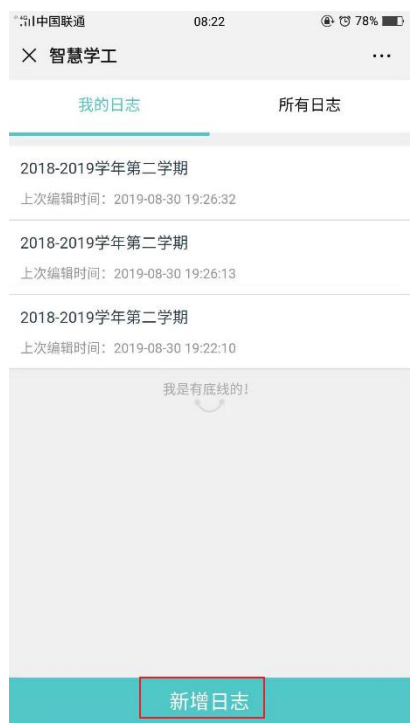

5、在新增页面输入对应的数据(联系形式、时间、地点、选择学生、工作记录、 存在的问题与不足、工作建议和改进措施、其他情况、附件),点击"确定"后, 日志就添加成功了。

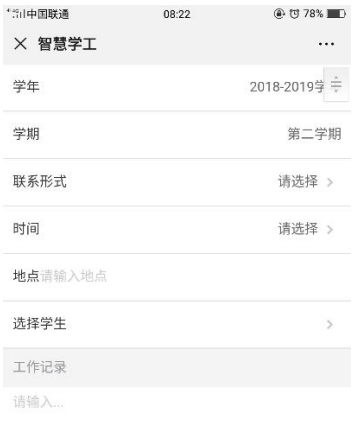

### 存在的问题与不足

请输入…

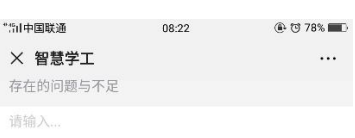

工作建议和改进措施 请输入...

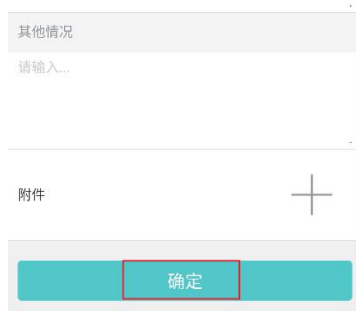